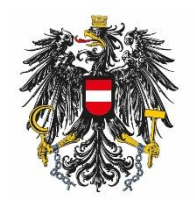

Bundesamt für Ernährungssicherheit **BAES** 

# Leitfaden zur externen Benutzeradministration (EBA)

## <span id="page-1-0"></span>Inhalt

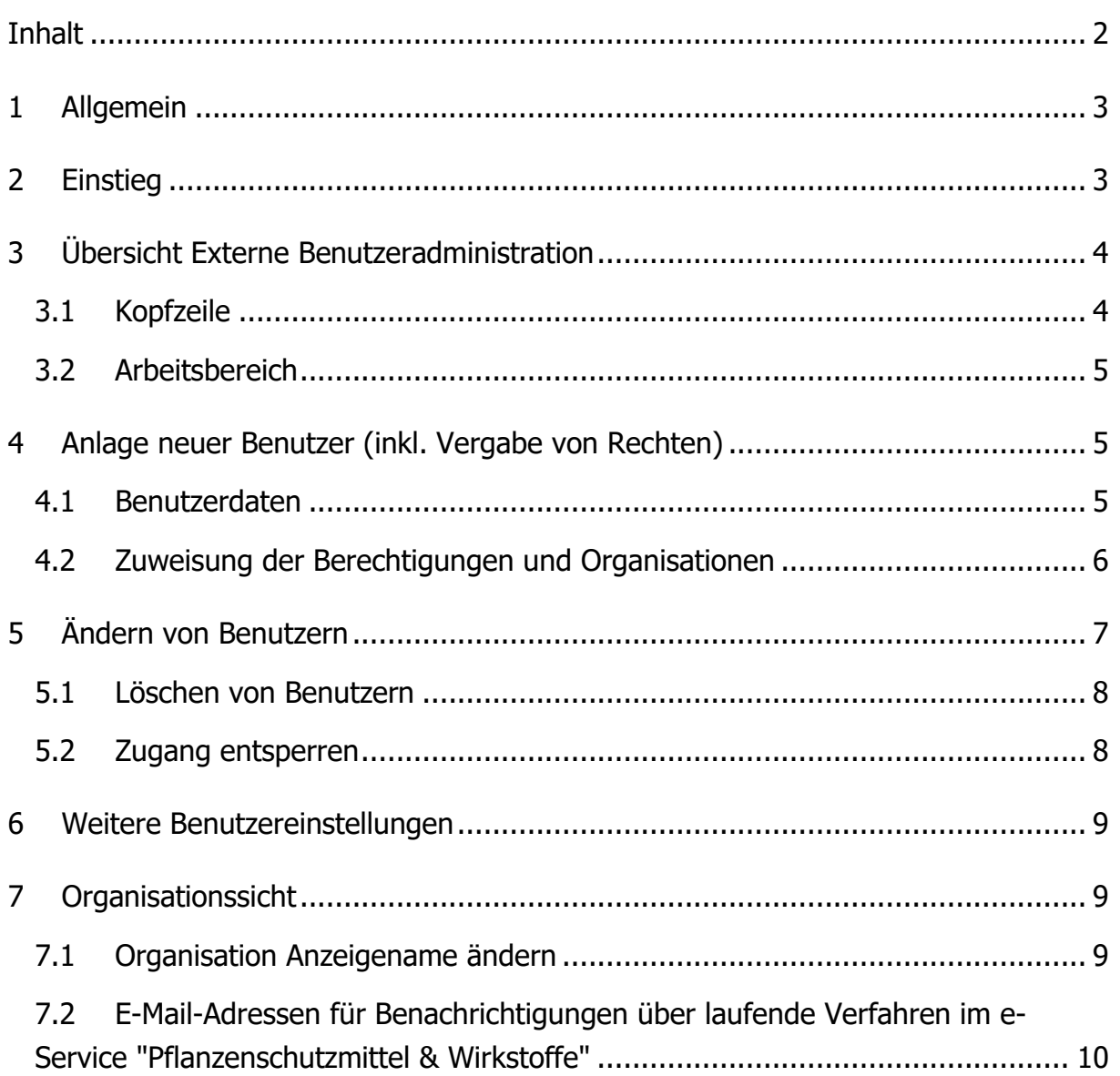

## <span id="page-2-0"></span>**1 Allgemein**

Das Bundesamt für Ernährungssicherheit (BAES) ermöglicht es, pro Organisation einen Administrator zu benennen. Dieser Administrator kann weitere Mitarbeiter der eigenen Organisation verwalten, insbesondere kann er:

- Zugang anlegen bzw. ändern
- Zugang inaktivieren
- Berechtigungen vergeben bzw. entziehen

Dabei ist zu beachten, dass der Administrator nur jene Rechte weitergeben kann, welche er selbst vom BAES zugeteilt bekommen hat.

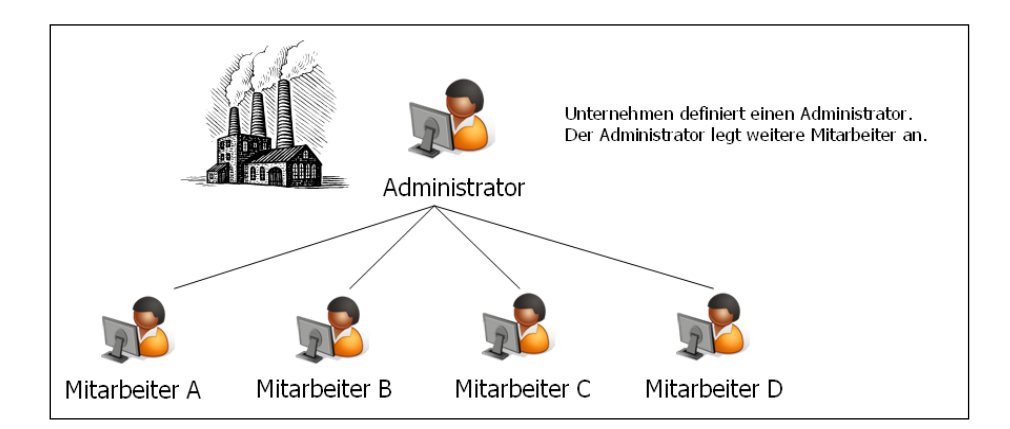

Damit der Administrator diese Tätigkeiten durchführen kann, stellt das BAES eine eigene Applikation "Benutzeradministration" zur Verfügung.

<span id="page-2-1"></span>Die nachstehenden Ausführungen beschreiben deren Funktionalität.

## **2 Einstieg**

Die Benutzeradministration wird über die Applikationsseite des BAES e-Service Portal zur Verfügung gestellt.

<https://eservices.baes.gv.at/>

Hinweis: Das Passwort muss alle 3 Monate geändert werden. Sie werden dann aufgefordert ein neues Passwort auszuwählen.

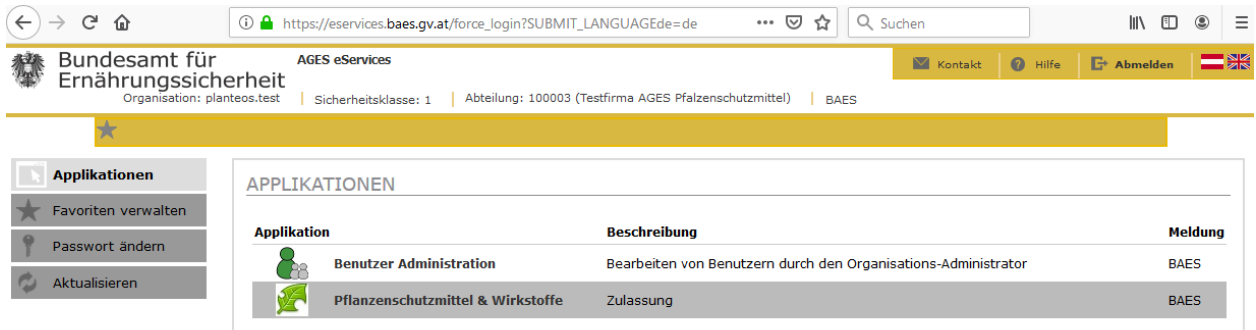

<span id="page-3-0"></span>Die Benutzer Administration auswählen.

## **3 Übersicht Externe Benutzeradministration**

### <span id="page-3-1"></span>**3.1 Kopfzeile**

Die Einstiegsseite der externen Benutzeradministration teilt sich in zwei Bereiche.

Im oberen Teil der Seite, der Kopfzeile, stehen folgende Funktionen zur Verfügung:

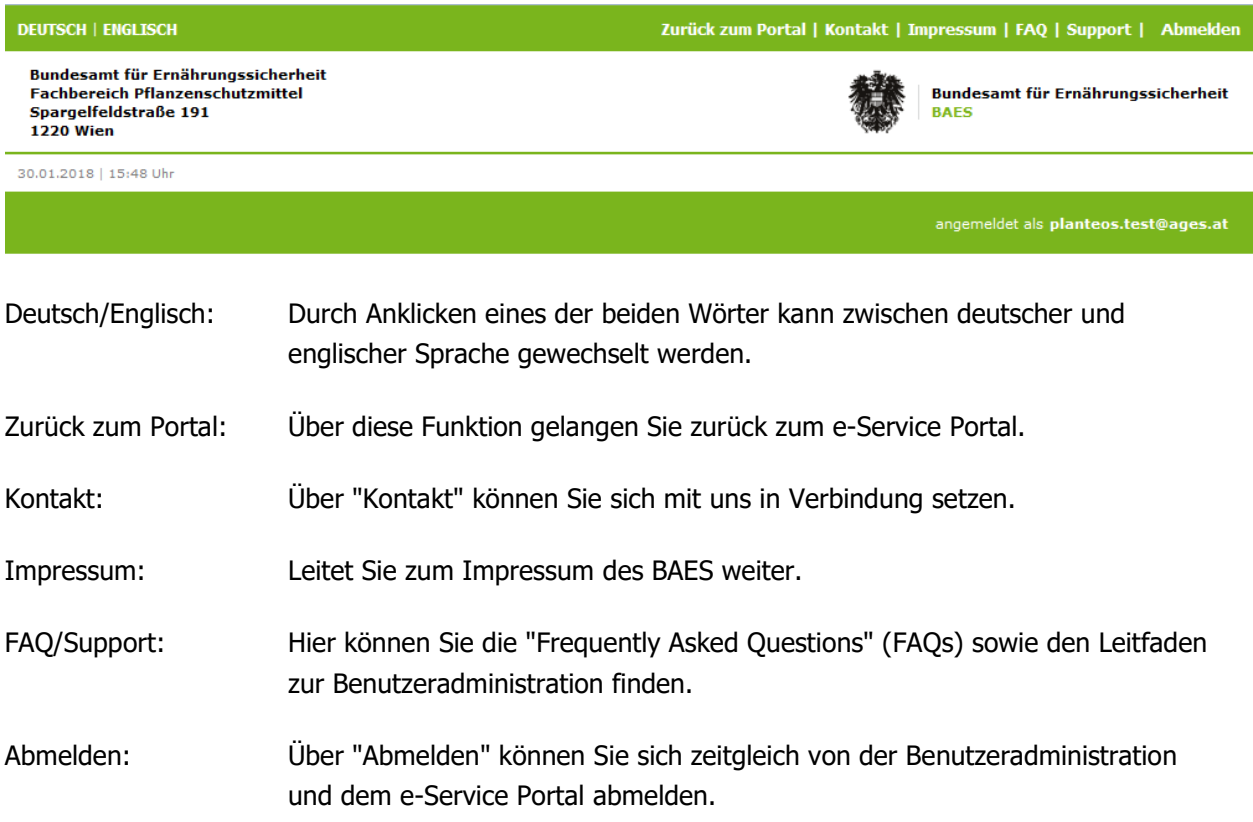

### <span id="page-4-0"></span>**3.2 Arbeitsbereich**

Im unteren Bereich, dem Arbeitsbereich, finden Sie als Administrator eine Übersicht der Organisationen, für die Sie Berechtigungen haben sowie alle aktiven und inaktiven Mitarbeiter dieser Organisationen und deren Berechtigungen.

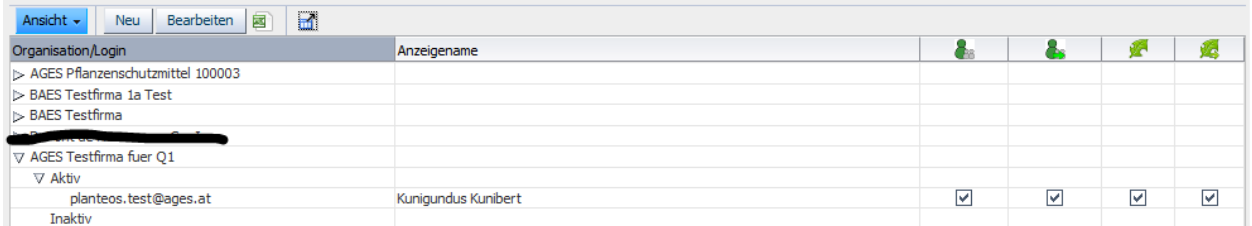

Diese Tabelle steht lesend zur Verfügung. Die Werte der Tabelle können über das Excel Symbol exportiert werden. Über den "Vollbild"-Button rechts neben dem Excel Symbol kann die Tabelle vergrößert und im Vollbildmodus dargestellt werden.

<span id="page-4-1"></span>Die einzelnen Spalten können durch Klick auf den Spaltenkopf sortiert werden.

## **4 Anlage neuer Benutzer (inkl. Vergabe von Rechten)**

<span id="page-4-2"></span>Über den Button "Neu" in der Übersichtstabelle können neue Benutzer angelegt werden.

#### **4.1 Benutzerdaten**

Anschließend werden vom System die erforderlichen Daten für die Anlage von Mitarbeitern angezeigt. Diese sind wie nachstehend auszufüllen.

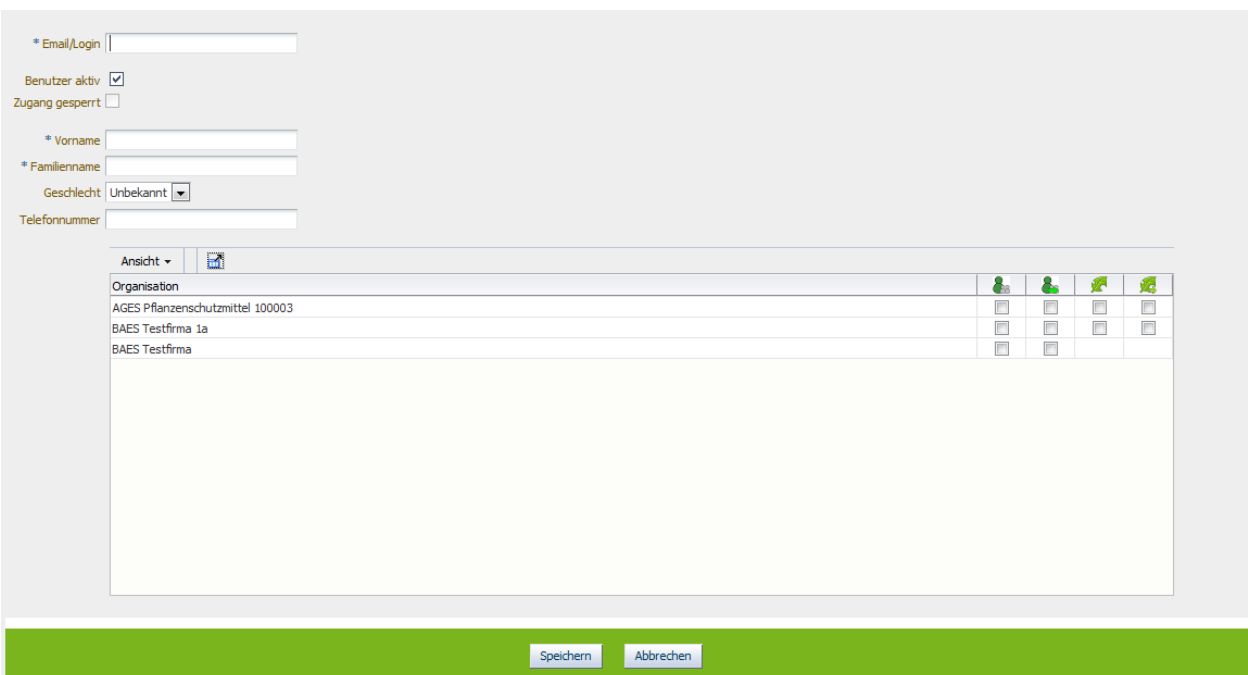

Folgende Daten müssen eingegeben werden:

- Email/Login: Diese Kennung ist das eindeutige Identifikationsmerkmal des Mitarbeiters. Als Userkennung ist die entsprechende persönliche E-Mail-Adresse (z.B. [Max.Mustermann@xxx.at\)](mailto:Max.Mustermann@xxx.at) einzugeben (keine funktionale E-Mail-Adresse, z.B. office@xxx.at). Diese kann auch nicht mehr geändert werden, da die E-Mail-Adresse die eindeutige Kennung eines Benutzers darstellt.
- Vorname: Hier ist der Vorname des Mitarbeiters einzugeben.
- Familienname: Hier ist der Familienname des Mitarbeiters einzugeben.

Zusätzlich können Sie das Geschlecht und die Telefonnummer des Mitarbeiters angeben.

<span id="page-5-0"></span>Die beiden Funktion "Benutzer aktiv" und "Zugang gesperrt" werden in weitere Folge noch näher erklärt.

#### **4.2 Zuweisung der Berechtigungen und Organisationen**

Das Zuweisen dieser Berechtigungen erfolgt durch Anhaken der Checkboxen für die jeweilige Organisation. Dem neuen Mitarbeiter können hierbei mehrere Berechtigungen für unterschiedliche Organisationen in einem Schritt vergeben werden.

Dabei ist zu beachten, dass nur jene Rechte weitergegeben werden können, welche der Administrator selbst besitzt und wofür er auch das Weitergabe-Recht hat.

Folgende Berechtigungen stehen derzeit zur Verfügung:

Rechtegruppe "Benutzerverwaltung": Mit diesem Recht erhalten Mitarbeiter lesenden und schreibenden Zugriff auf die Applikation "externe Benutzeradministration".

- Rechtegruppe "Benutzerverwaltung Weitergabe": Damit kann der Mitarbeiter anderen Mitarbeitern das Recht auf die Applikation "externe Benutzeradministration" weitergeben.
- Rechtegruppe "e-Service Pflanzenschutzmittel & Wirkstoffe": Mit diesem Recht erhält der Mitarbeiter Zugriff auf die Applikation "Pflanzenschutzmittel & Wirkstoffe".
- Rechtegruppe "e-Service Pflanzenschutzmittel & Wirkstoffe Weitergabe": Damit kann der Mitarbeiter anderen Mitarbeitern das Recht "Pflanzenschutzmittel & Wirkstoffe" weitergeben.

Hinweis: Berechtigungen gelten jeweils für **alle** Verfahren einer Organisationseinheit. Es ist nicht möglich verfahrensspezifische Berechtigungen für einzelne Mitarbeiter zu erteilen.

Hinweis: Wenn Sie sich nur als Administrator für **eine** Organisation registriert haben, ist es nicht möglich Berechtigungen für verschiedene Organisationen zu setzen.

Durch Klick auf "Speichern" werden die Eingaben übernommen und Sie werden zur Übersichtsseite mit den aktualisierten Daten zurückgeleitet.

## <span id="page-6-0"></span>**5 Ändern von Benutzern**

Wenn Sie die Daten oder Berechtigungen der Mitarbeiter ändern möchten, markieren Sie einen Mitarbeiter in der Übersichtsliste und klicken Sie auf den Button "Bearbeiten".

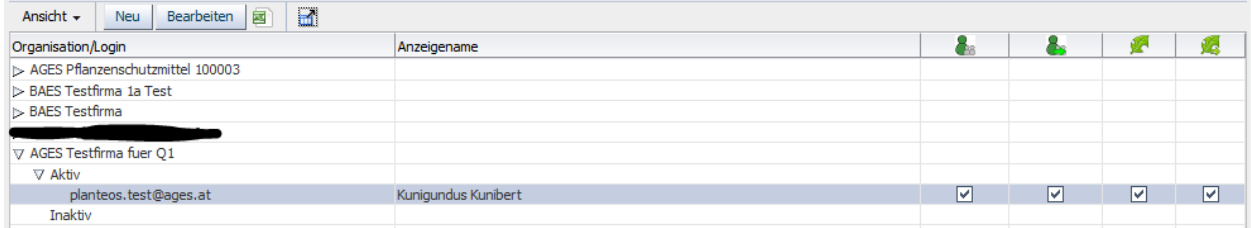

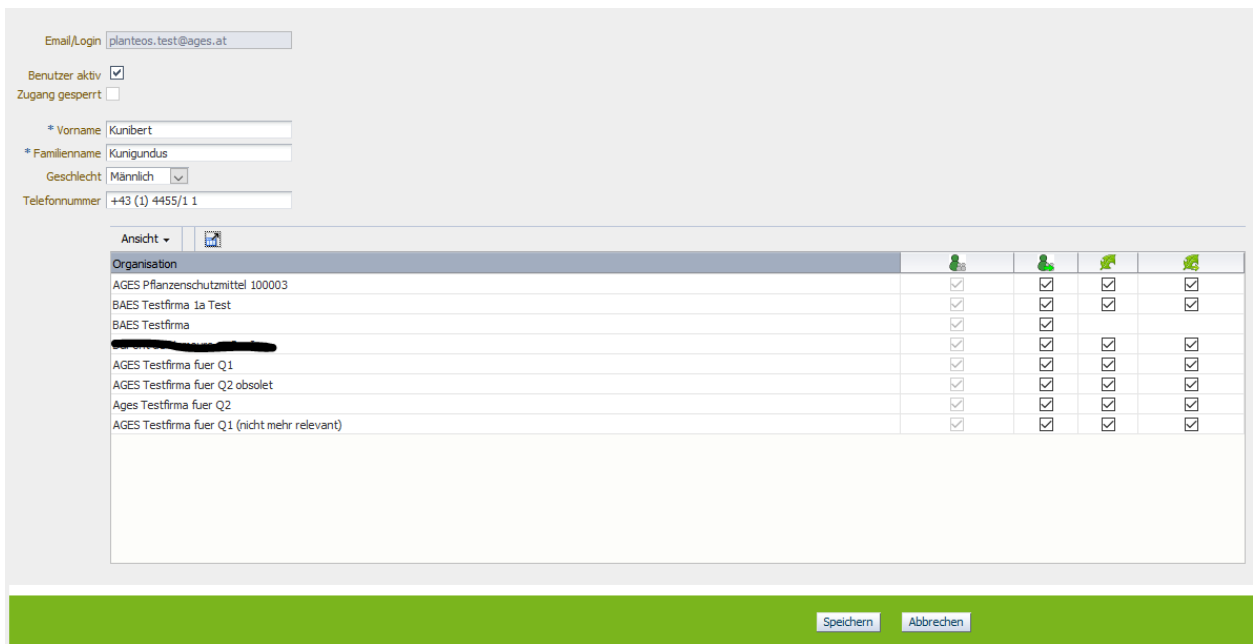

Sie können nun sowohl die Benutzerdaten des Mitarbeiters ändern, als auch die zugewiesenen Berechtigungen durch An- bzw. Abhaken der Checkboxen.

Einzig und allein das Feld E-Mail-Adresse kann nachträglich nicht mehr verändert werden, da die E-Mail-Adresse die eindeutige Kennung eines Benutzers darstellt.

Sollten Sie eine falsche E-Mail-Adresse angegeben haben oder falls diese sich mit der Zeit geändert hat, löschen Sie bitte den Mitarbeiter und legen ihn neu an.

#### <span id="page-7-0"></span>**5.1 Löschen von Benutzern**

Ein Mitarbeiter kann gelöscht werden, in dem **alle** zugewiesenen Berechtigungen entfernt werden. Nach Klick auf "Speichern" kommt eine Sicherheitsabfrage, ob der Mitarbeiter wirklich gelöscht werden soll. Mit Bestätigung dieser Sicherheitsabfrage wird der Mitarbeiter gelöscht und ist nicht mehr in der Benutzerverwaltung verfügbar.

#### <span id="page-7-1"></span>**5.2 Zugang entsperren**

"Zugang gesperrt" wird durch das System automatisch gesetzt, wenn der Mitarbeiter

- sich 360 Tage nicht mehr am BAES e-Services Portal angemeldet hat
- sein Passwort zehn Mal falsch eingegeben hat

Der Administrator hat die Möglichkeit den Zugang wieder zu entsperren.

## <span id="page-8-0"></span>**6 Weitere Benutzereinstellungen**

#### **Hinweis zu Consulting-Unternehmen:**

Consulter können als Mitarbeiter bei der zu vertretenden Organisationseinheit angelegt werden.

Beachten Sie bitte, dass Berechtigungen jeweils für **alle** Verfahren einer Organisationseinheit gelten. Eine Einschränkung auf verfahrensspezifische oder produktspezifische Berechtigungen ist über die Benutzerverwaltung nicht möglich.

Zusätzlich ist es möglich, Organisationen (z.B. berechtigtes Consulting-Unternehmen) für **einzelne** Verfahren Zugang zu gewähren. Dies muss im Rahmen der Antragstellung bekannt gegeben werden und wird behördenintern im jeweiligen Verfahren definiert.

## <span id="page-8-1"></span>**7 Organisationssicht**

Neben der Benutzersicht gibt es in der Benutzerverwaltung auch eine Organisationssicht, in der alle Mitarbeiter der Organisation sowie deren zugewiesenen Berechtigungen in einem Schritt bearbeitet werden können.

Dafür markieren Sie eine Organisation in der Übersichtstabelle und klicken auf "bearbeiten".

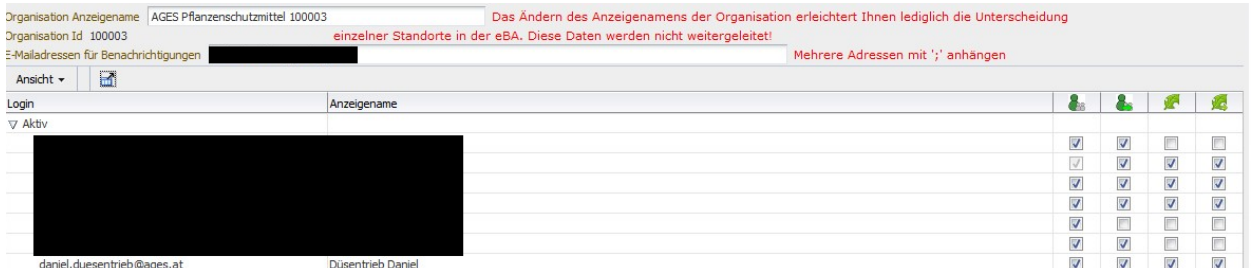

Die Berechtigungen können nun für mehrere oder alle Mitarbeiter der Organisation auf einmal zugewiesen bzw. entfernt werden.

#### <span id="page-8-2"></span>**7.1 Organisation Anzeigename ändern**

Außerdem kann der Administrator, falls er für mehrere Organisationen mit dem gleichen Namen verantwortlich ist, pro Organisation einen Anzeigenamen für die Benutzerverwaltung eintragen, um diese besser unterscheiden zu können. Dieser Anzeigename dient lediglich der Unterscheidung in der Benutzerverwaltung und wird nicht in den Organisationsdaten des BAES gespeichert.

## <span id="page-9-0"></span>**7.2 E-Mail-Adressen für Benachrichtigungen über laufende Verfahren im e-Service "Pflanzenschutzmittel & Wirkstoffe"**

Unter "E-Mailadressen für Benachrichtigungen" können eine oder mehrere E-Mail-Adressen angeführt werden (mit ";" getrennt). Bei folgenden Aktionen werden an diese E-Mail-Adressen automatisierte Benachrichtigungen gesendet:

- Neue Nachforderung wurde auf das e-Service Portal "Pflanzenschutzmittel & Wirkstoffe" hochgeladen

Achtung: Dies sind automatisch generierte und vom System versendete Mails, bitte antworten Sie darauf nicht!

Es gibt auch die Möglichkeit abweichende E-Mail-Adressen für die einzelnen Verfahren anzugeben, eine Anleitung dazu ist im Leitfaden e-Portal enthalten.

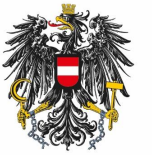

Bundesamt für Ernährungssicherheit **BAES** 

<u>[www.baes.gv.at](https://www.baes.gv.at/zulassung/pflanzenschutzdienst/geregelte-schaedlinge/)</u>